# **Hoopla**

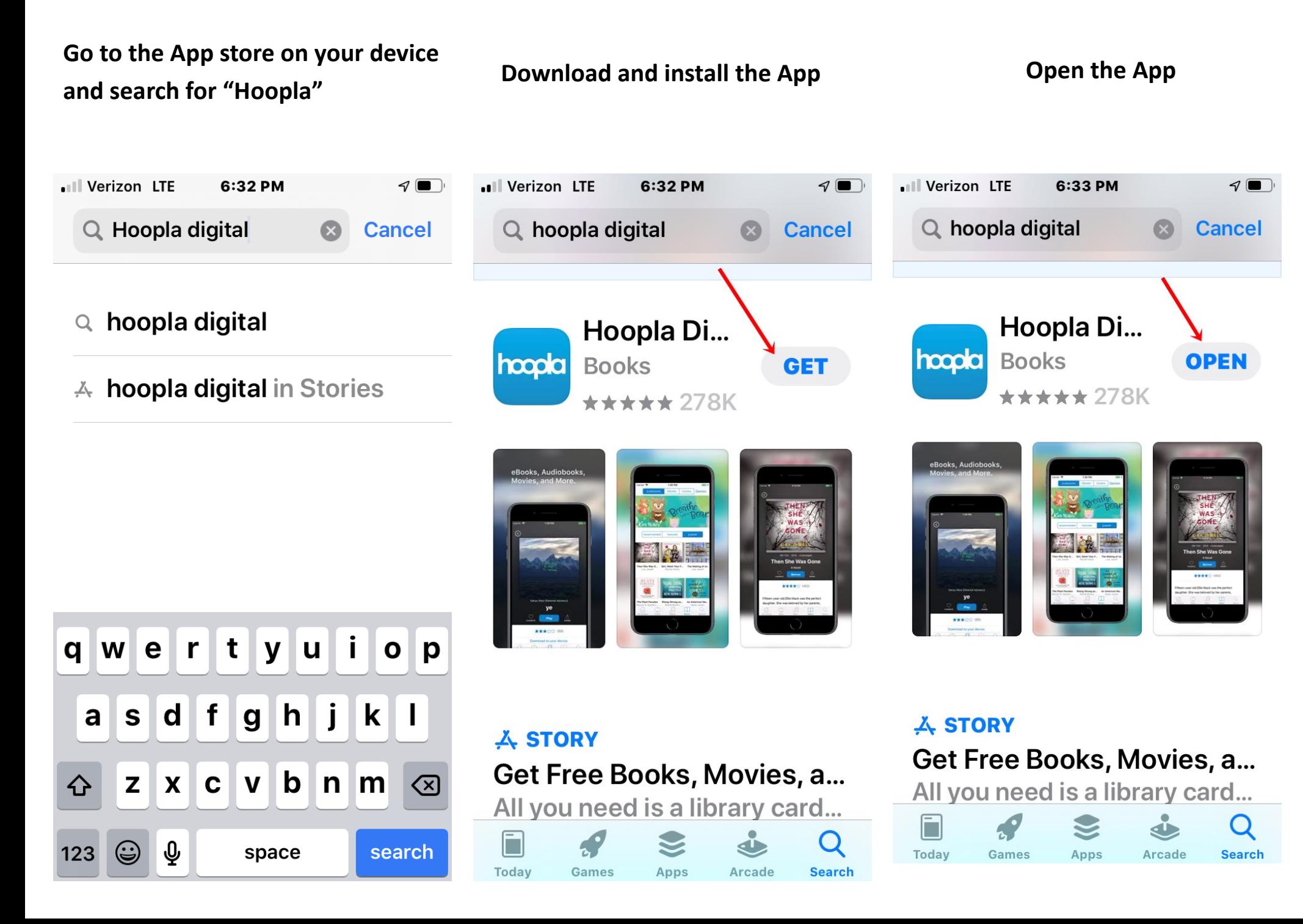

### **Choose which option you are comfortable with**

**Tap on "Don't have an account? Sign Up"**

**Type in your email address (1)**

**Confirm email**

**Type in a password (2)**

**Confirm password**

**Tap "Next" (3)**

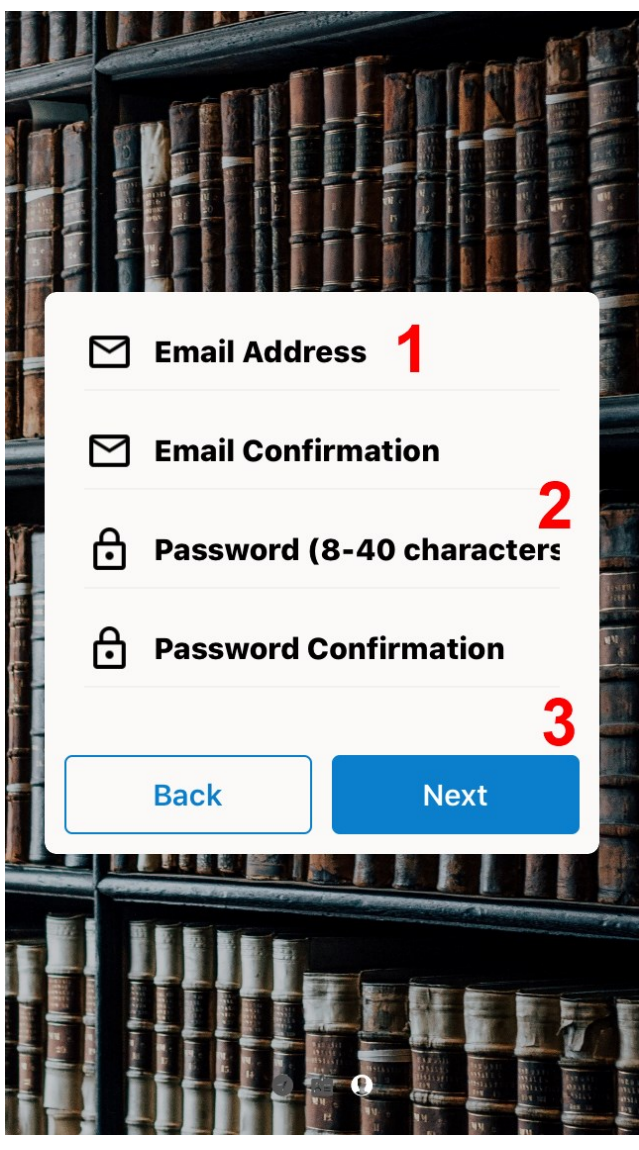

## "Hoopla" Would Like to Use Bluetooth

Allows the app to view the configuration of the Bluetooth on the phone, and to make and accept connections with paired devices.

OK

### **Don't Allow**

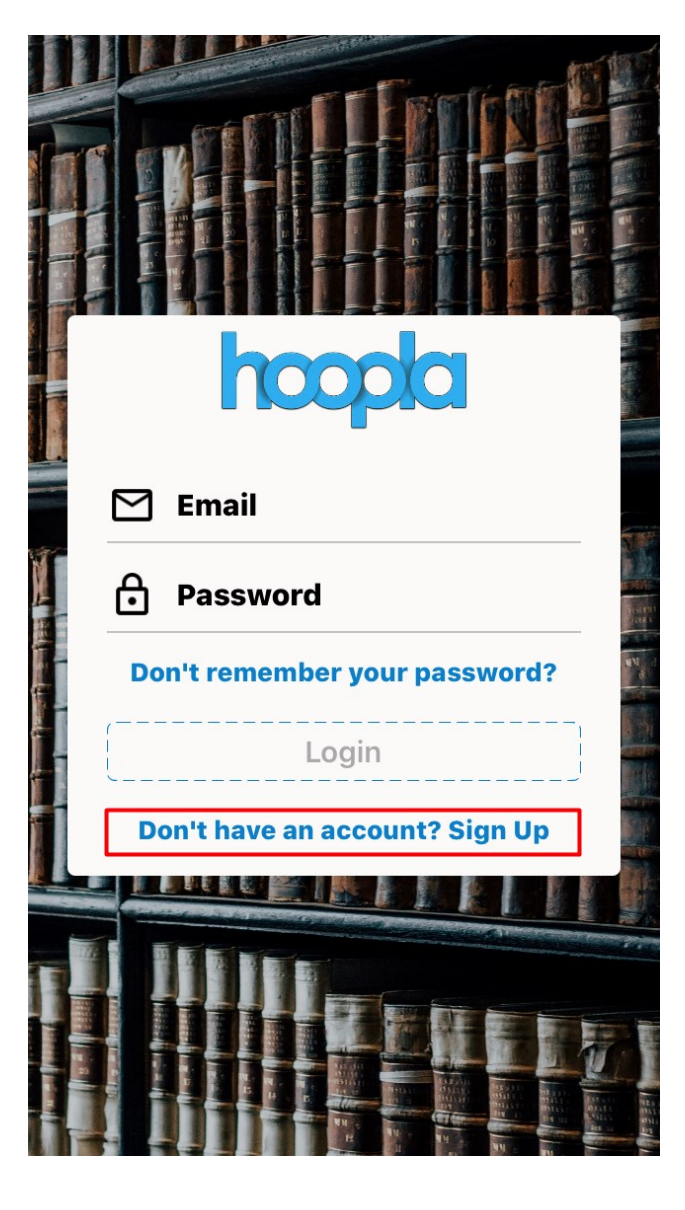

**Choose one of the options highlighted — I would choose "Allow while using app" Can always be changed later**

**Allow "Hoopla" to** 

access your

location?

We only use your location

to detect nearby libraries

during registration.

**Allow While Using App** 

Allow Once

**Don't Allow** 

**Enter "45631" (1)**

**Tap "Bossard Memorial Library" (2)**

**Tap "Agree"**

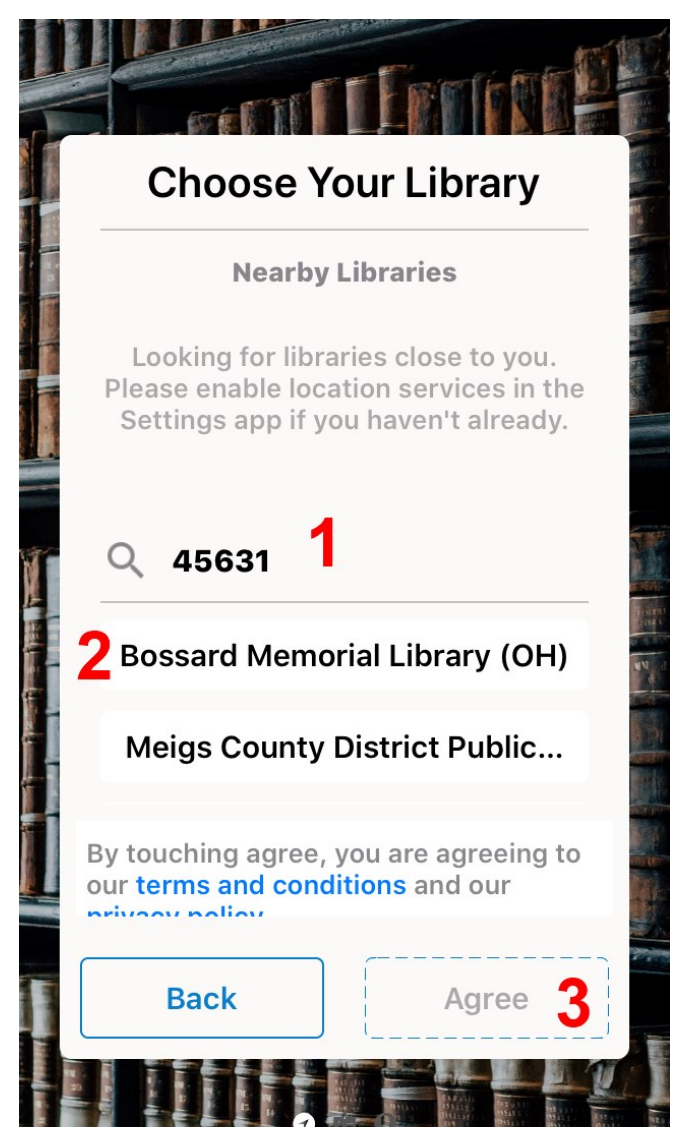

**Enter your library card number (1)**

**Enter your pin number (2)**

**Tap "Next" (3)**

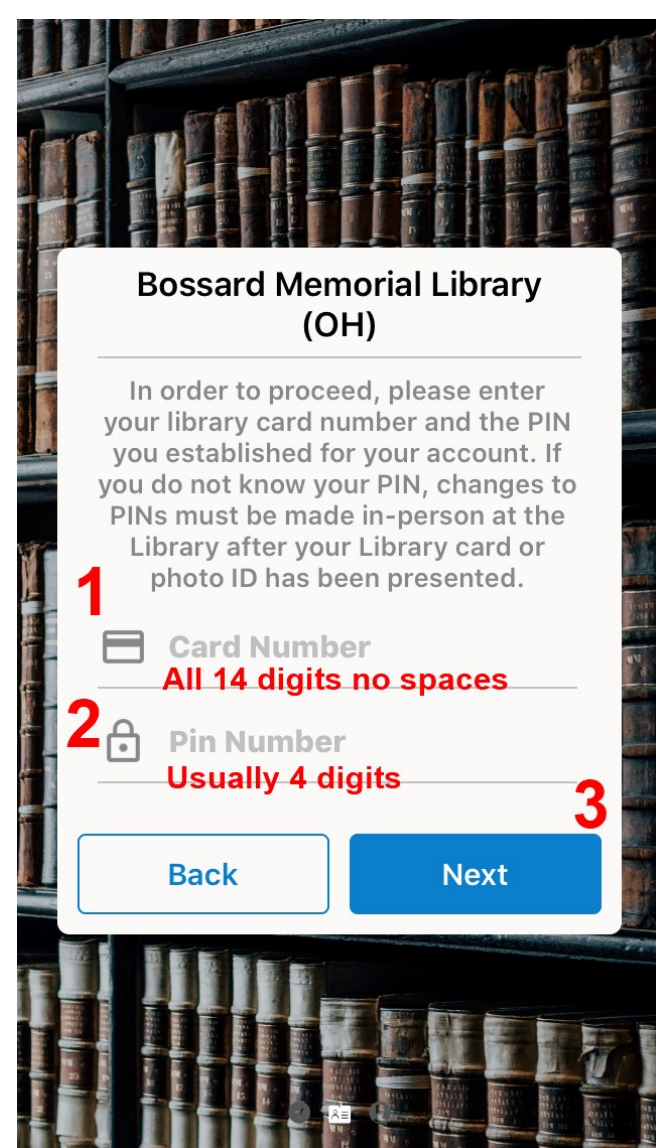

## **Begin searching for items Tap on "Continue"**

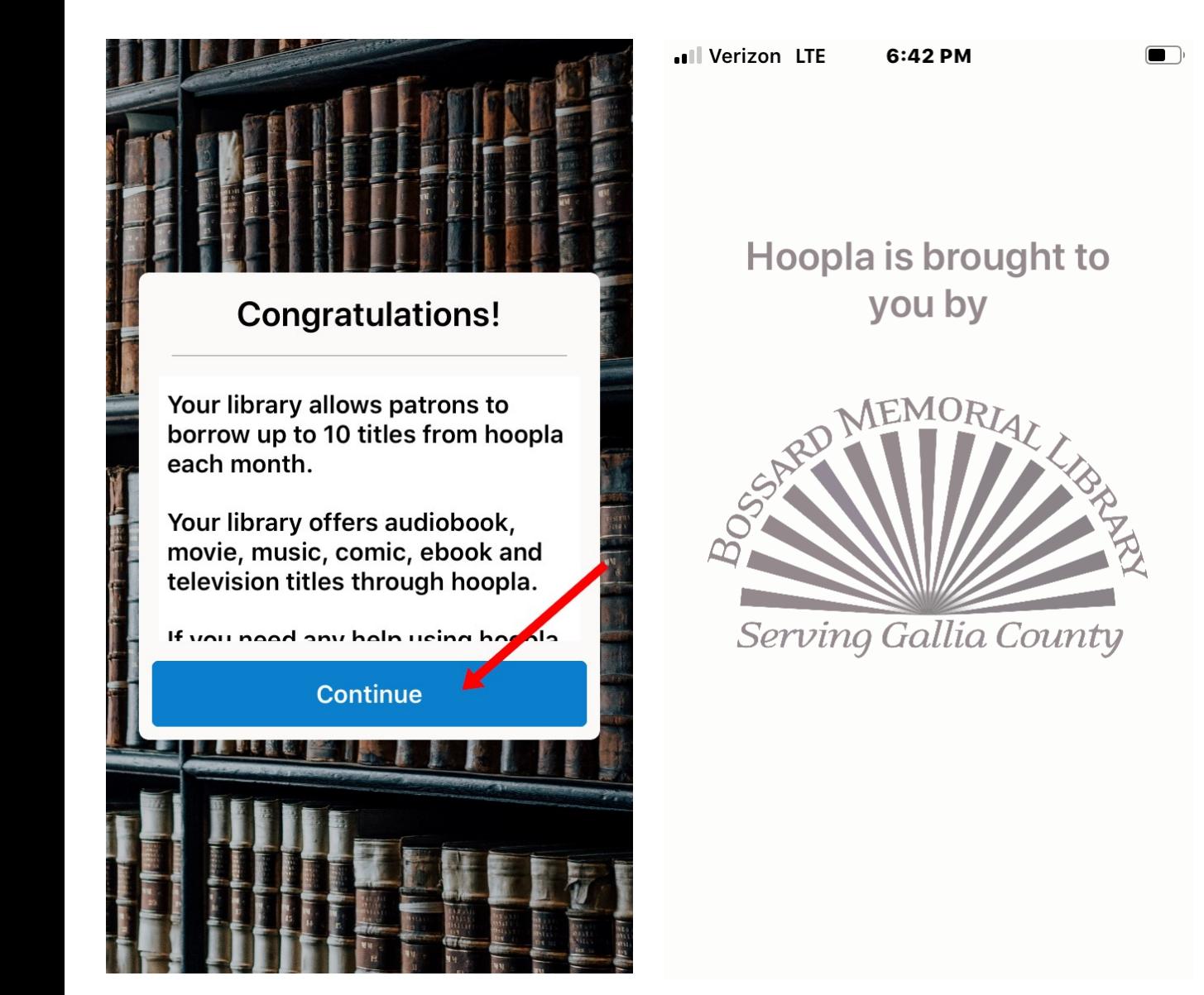

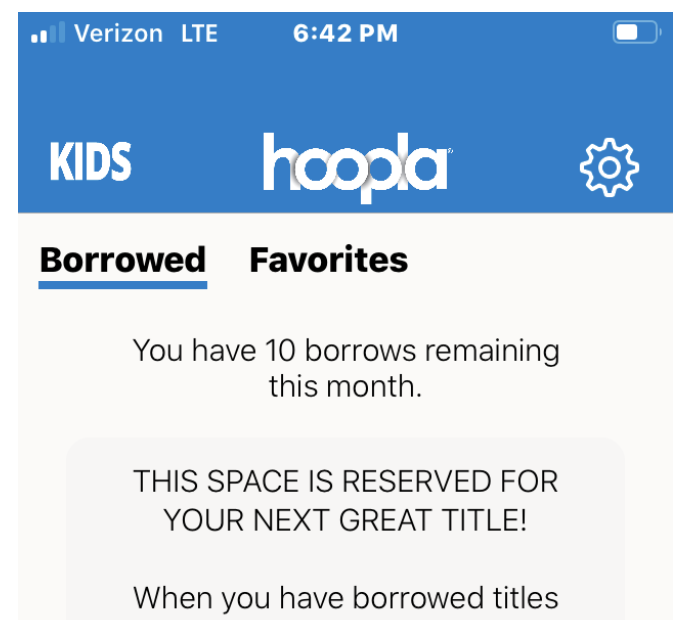

What are you waiting for? Get out there and borrow something you'll love!

Music

**Books** 

Search

**My Hoopla** 

Video

checked out, they will show up here.